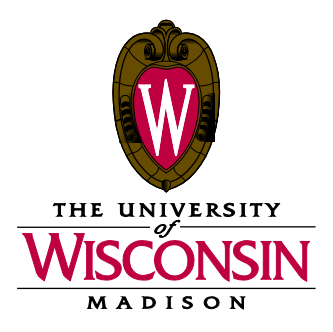

DATE: December 10, 2018

MEMO TO: Curricular Representative

FROM: Curricular Services, Office of the Registrar

SUBJECT: Final Call for Curricular Updates -- Summer 2019 (1196)

Term 1196 Final Call PDF Schedule of Classes, related reports, and the 1196 General Assignment Classroom list are available on the Curricular Toolkit at this time in preparation for the Summer 2019 Final Call for Curricular Updates.

Also included in this memo to assist you with your preparation is the remaining 1196 curricular build timeline, preparation resources, and a list of helpful notes and reminders. *Please read all information carefully before beginning your final call processing.*

#### **IMPORTANT NOTES**

- **Reminder:** This is the final opportunity you'll have to enter data before curricular information is published online on January 4. Please review all information carefully and use the Timetable and Classroom Scheduling Review reports and PDF Schedule of Classes in SIS to check and re-check your departmental curricular data. Links to instructional materials are located under the Notes and Reminders section on page two of this memo.
- **Please** use the Sections with **Distance Education Instruction Modes List** report to review that all online courses are identified in SIS using the correct Instruction Mode value. This value is critical for users to find online courses using Course Guide and the Course Search & Enroll App.

## **1 1 9 6 C U R R I C U L A R B U I L D T I M E L I N E**

### **Monday, December 10 – Friday, December 14: Final Call for Curricular Updates**

- Review curricular pages and related reports; make any final adjustments to your curricular data using Class Section Builder and SIS.
- Fill out online forms for any meets-with section bonds that need to be created. [LINK](https://docs.google.com/forms/d/e/1FAIpQLSfbMsN230vp56TqEJb5XHZAPcEeETlsOyqcX4tlW5cEET_kfQ/viewform?usp=sf_link)

### **Friday, January 4: Term 1196 available online in Class Search, Course Guide, and the Course Search & Enroll app**

## **P R E P A R A T I O N R E S O U R C E S**

The following items are all available on the Curricular Toolkit at this time in preparation for the summer 2019 schedule of classes:

- **Final Call PDF Schedule of Classes pages**: Check your pages carefully to ensure all courses and enrollment packages appear correctly; use Class Section Builder and SIS to make updates and corrections.
- **Room Assignment List**: This report lists all sections in your department that have been assigned General Assignment (GA) space.
- **Not on Schedule of Classes List**: This report includes all group instruction sections that you have marked "Show in Sched?" to "No". Please delete all Independent Study sections that will not be offered so they do not continue to roll forward for future terms.
- **Sections with Distance Education Instruction Modes List**: This report lists sections with an Instruction Mode not set to "Classroom Instruction" in Class Section Builder.
- **Meets With Sections Listing**: This listing includes all coded meets with sections for your department.
- **Optional Attendance List**: This report lists sections coded in SIS (Adjust Class Associations) as optional.
- **Curricular Rep List:** This list is available online at<https://registrar.wisc.edu/curricular-forms/> under "Curricular Representative List"
- **1196 General Assignment Classroom List**

c: Academic Deans Department Chairs Michele Young Summer Term Dean Summer Term Assistant Dean

> Office of the Registrar – Curricular Services University of Wisconsin-Madison 333 East Campus Mall #10101 Madison, Wisconsin 53715-1384 608/262-6345 Fax: 608/262-4372 www.registrar.wisc.edu

# **Notes and Reminders**

**Important note on textbooks:** Once an instructor is placed on a section they will be able to enter textbooks through Faculty Center, even if the curricular information hasn't yet been published online. This is another good reason to get instructors on as early as possible—so they can begin to update textbook information for their courses.

**Service-Learning and Community-Based Research Courses.** Departments should have the community-based earning course attribute placed on community-based learning sections in Class Section Builder, which will allow users to search for these types of course offerings in Course Guide and the Course Search and Enroll app. Please contact Chuck Dvorak at chuck.dvorak@wisc.edu or 265-3326 if you have courses that require the service learning attribute.

**Timetable and Classroom Scheduling Review Reports:** These reports are available as a process in SIS, which allows you to run reports of your real-time curricular data in SIS for auditing. The path in SIS is Curriculum Management > Schedule of Classes > TT & Clssrm Sched Review Rpts. Instructions on using these reports are located on the SIS Web site at [https://learn.sis.wisc.edu/training/uploads/Timetable\\_Reports.doc.](https://learn.sis.wisc.edu/training/uploads/Timetable_Reports.doc) There is also a Macromedia Captivate demo of the steps to run the process on the Curricular Toolkit at [https://registrar.wisc.edu/curricular-demos/.](https://registrar.wisc.edu/curricular-demos/)

**Curricular Enrollment Report:** The Curricular Enrollment Report can be run by curricular reps in SIS, and it displays real-time course data for a specific term including enrollment, wait list, and combined capacity information in an easy to view, share, and print format. Instructions on running this report are available here:<https://learn.sis.wisc.edu/training/uploads/CurrEnrReport.doc>

**GA Classroom Assignments:** Classroom assignments, although completed, are subject to change by Curricular Services following the Final Call. Requests for classroom adjustments should only be made if the assigned room is too small or lacks characteristics required for teaching.

**If You Need to Request a New or Different GA Classroom:** First check 25Live or Class Facility Usage page in SIS to ensure the room you are requesting is open (Home > Curriculum Management > Facility and Event Information > Class Facility Usage). Then place the specific GA Classroom in the Room field in Class Section Builder. Placing a specific room in CSB at this time will help us direct your section to the available room requested. You may also enter "PENDING ROOM (1)" to simply request a new GA Classroom. **Be sure to update the Rm Cap Request as appropriate. Also, be sure to indicate special facility needs using Room Attributes. When changing requested room size or room characteristics, be sure to initiate a new room request by updating the Room field as well.** When a classroom change has been requested during Final Call, Curricular Services cannot guarantee the original classroom back or a better assignment.

**If You are Performing a Special Handling Room Request or a Swap Between Courses:** Make sure to contact your Curricular Services representative to be sure they are aware of any special handling or swap situations.

**Honors and Variable Credit Coding:** Check all honors symbols and variable credit coding. You can make these updates in Class Section Builder using the Honors field.